# **NCC NEWS Quick Guide to**

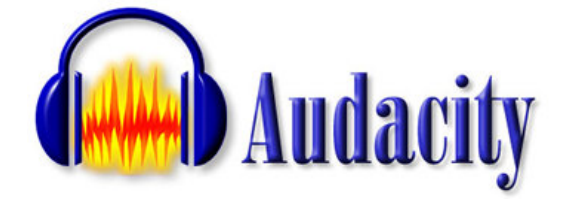

**3/27/2019 © 2019 Newhouse School, Syracuse University**

### <span id="page-0-0"></span>**Checklist for audio editing projects:**

- Don't begin until you have this list complete!
- Script written
- Narration recorded
- Headphones
- Audio recorder
- USB/Portable/External Drive

### <span id="page-0-1"></span>**Getting Started**

- 1. **Important!!!!!** Always reboot the computer before beginning.
- 2. If recording a phone interview, make sure the audio board is powered. The blue light should be on. Using an adapter, plug headphones/earbuds into the audio board (upper right, labeled 'phones')—DO NOT PLUG EAR BUDS INTO FRONT AUDIO JACK OF **COMPUTER when you are recording a phone interview in Audacity**. Otherwise, you may plug the ear buds into the front audio jack.
- 3. Log into the computer. Select Audacity  $\Box$  from the Desktop. (See end of guide for tips on downloading Audacity to your own computer.)

### <span id="page-0-2"></span>**Audacity – A Quick Overview**

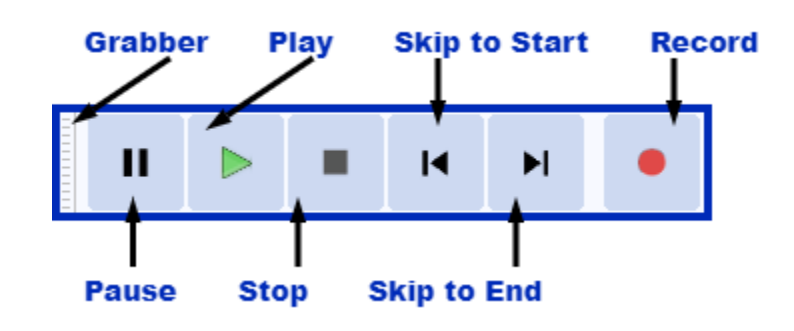

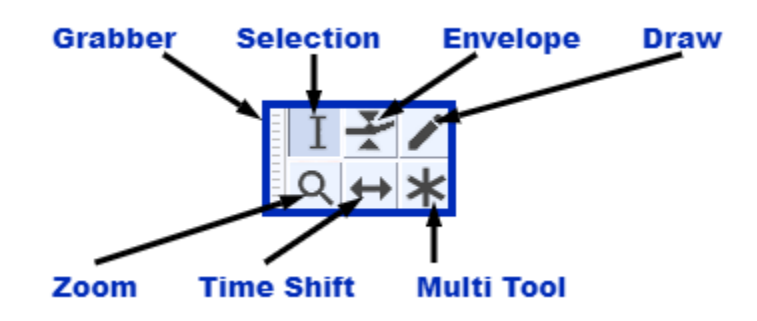

#### <span id="page-1-0"></span>Ι **[Selection](http://manual.audacityteam.org/help/manual/man/audacity_selection.html) F1**

Click to select a start point for audio playback, or click and drag to select a range of audio to play or edit.

<span id="page-1-1"></span>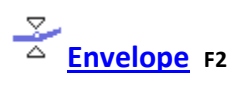

Allows smooth volume changes to be made over the length of a track by means of embedded volume "control points". Click in the track to create a control point, then set the volume of that point by dragging one of its four vertically arranged "handles".

<span id="page-1-2"></span>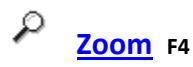

- Left-click zooms in one step
- Shift-click or right-click zooms out one step

#### <span id="page-1-3"></span> $\boldsymbol{\bm{\leftrightarrow}}$  **Time Shift F5**

Selecting this tool lets you synchronize audio in a project by dragging individual or multiple tracks or clips left or right along the timeline. Also use this tool to drag individual tracks or clips up or down into another track.

To use Time Shift Tool, click in the audio you want to move, then drag in the required direction. To drag multiple tracks, click in the Track Control Panel of the first track you want to move, then hold down <**shift**> and click in the Track Control Panel to select the other tracks you want to move.

You can now click and drag in any track to move all the selected tracks, providing you drag with the pointer inside a selection region.

When Sync-Locked Tracks is enabled, dragging one of the linked tracks will drag all the tracks in that group and the labels as well.

#### <span id="page-1-4"></span>ж **[Multit](http://manual.audacityteam.org/help/manual/man/multi_tool.html)ool F6**

Combines all five tools in one. One tool is available at a time, according to the mouse position. The shape of the pointer changes to show which tool is active.

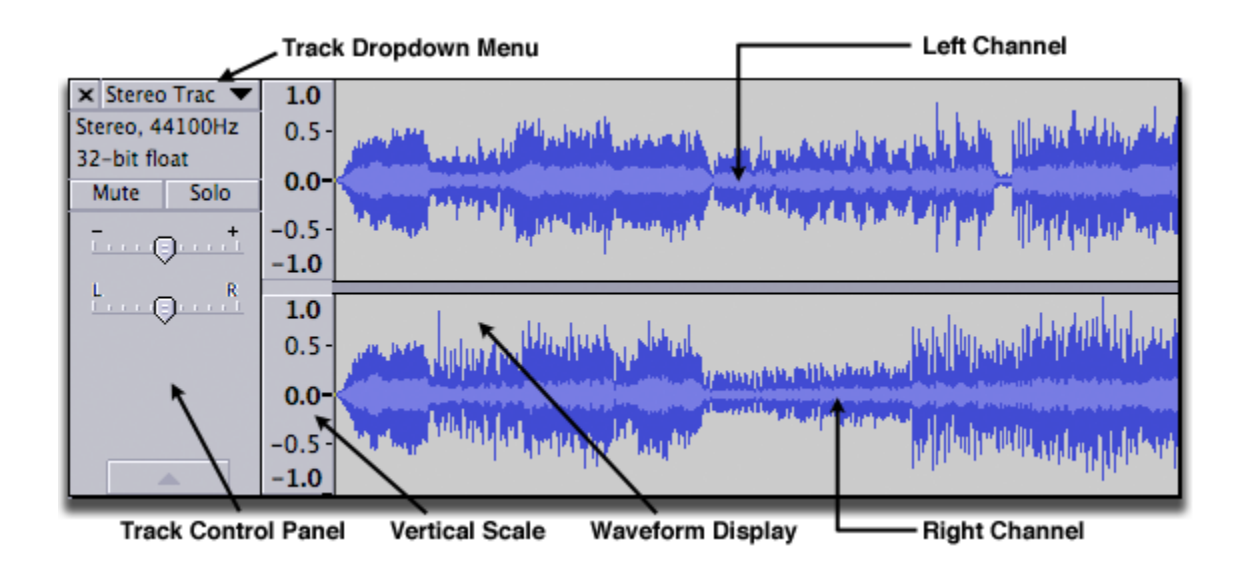

### <span id="page-2-0"></span>**CUSTOMIZE AUDACITY (for first time users)**

- Choose to automatically NORMALIZE the audio you import: click on the **EDIT>PREFERENCES>IMPORT/EXPORT** choice, then check the **NORMALIZE ALL TRACKS IN PROJECT** option. Normalization is the process of adjusting the loudness of an audio track so it is the same throughout the entire track.
- Next…to eliminate an annoying window that pops up when exporting, **UNCHECK** the **SHOW METADATA EDITOR PRIOR TO EXPORT STEP** option
- Next, to make track names easier to see in the Timeline, click on the **TRACKS option** choice, then check the **SHOW AUDIO TRACK NAME AS OVERLAY** option.
- Next, to make your projects more portable (so you can continue editing at home, etc.), click on the **PROJECTS** choice, then check the **COPY ALL AUDIO INTO PROJECT (safest)** option.
- Finally, click **OK** to exit the PREFERENCES WINDOW

### <span id="page-2-1"></span>**Getting Sound Into Audacity**

### <span id="page-2-2"></span>**AUDACITY EDITING FOR USB RECORDERS RECOGNIZED BY WINDOWS**

- First, you'll want to copy the audio files you will be editing FROM your recorder TO your portable/external drive:
- Make sure your external drive is plugged in. Create a folder with your story slug on it, and open that folder.
- Open up the drive representing your recorder to see your recorded audio files. You may have to select a subfolder where your recorder actually recorded the files -- sometimes they're labeled "A", "B", "C", etc.; look for a date next to the files that represents the day you recorded the audio
- Drag and drop the audio files from the recorder window into your story slug window (on your portable drive.) This is a good time to rename them.

### <span id="page-3-0"></span>**Basic Editing**

Before actually putting a story together, you can trim the sound cuts to the exact in and out you want to use in the final story.

When editing digital audio files, you need to use both your ears and your eyes. There are many ways to edit, so be aware of choices within the EDIT MENU.

### <span id="page-3-1"></span>**The Edit Menu**

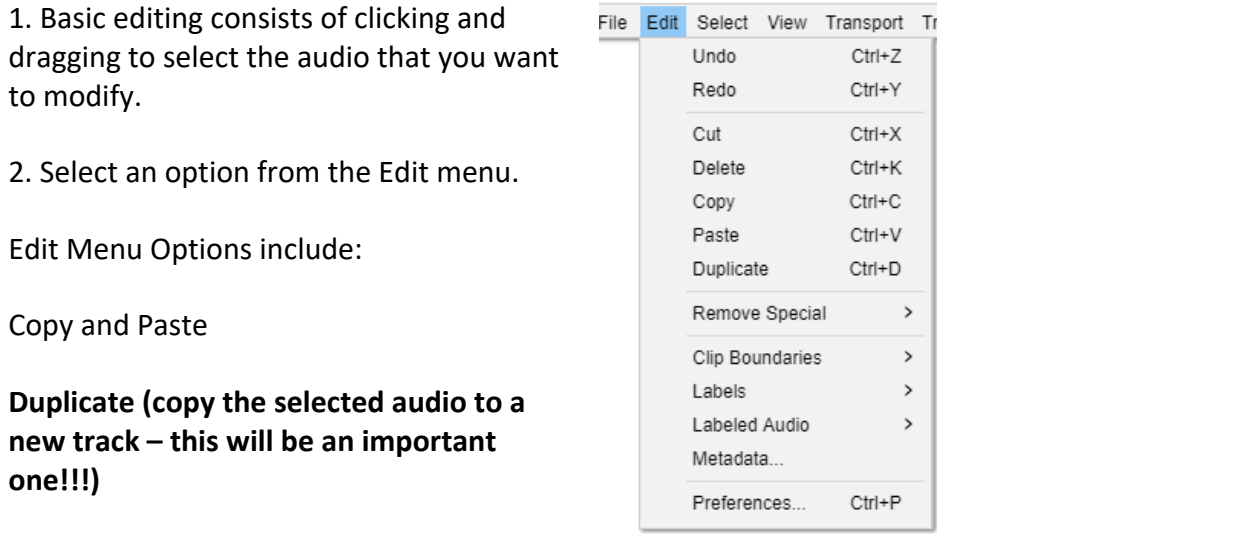

Here are our suggestions for quick editing:

1. For phone recording, make sure the MIC pot on the audio board (channel 1), and all other POTS except the two on the right (PHONES and MASTER/MAIN MIX) are turned all the way to the left (off). Turn the PHONE pot up to the center, or about "12 o'clock".

2. If recording Internet audio on the PC, turn the PC pot  $(3<sup>rd</sup>$  from the left) to the center, or "12 o'clock". Otherwise, keep it OFF (all the way left/counterclockwise.)

3. Open all of the sound files you will be using to put the story together: select FILE>OPEN, choose the E: USB/PORTABLE/portable drive (you can choose the proper file type, usually mp3.) To add another soundfile to this one window, use PROJECT>IMPORT AUDIO (or just drag and drop files into the window.) Make sure you have all of the raw digitized soundfiles open before continuing to the next step.

4. Now choose the soundfile you will use to pick your first story element (voice track? Nat sound?) For a closer view of the section you're working on, click on the magnifying glass icon at the top of the screen (upper right). Click either the Zoom in vertically or Zoom in horizontally button. These buttons resemble magnifying glasses with  $a + or - sign$  on them, respectively.

5. Click the left mouse button at the point where you want to start playing. [NOTE: the I-bar cursor (SELECTION TOOL) must be selected, and on the waveform. Normally we do all our selecting, cutting,

pasting, etc., with the **Selection Tool** (at right)].

6. Press the PLAY transport button to begin playback. To stop, tap the spacebar or use your mouse to hit the stop transport button. This program may only play what is visible on the screen so if you want to play a sound file longer than one screen, ZOOM OUT, or click the far right-hand magnifying glass, which fits the entire project in the window.

Then click and put the I-beam cursor wherever you want, and PLAY to begin hearing the sound.

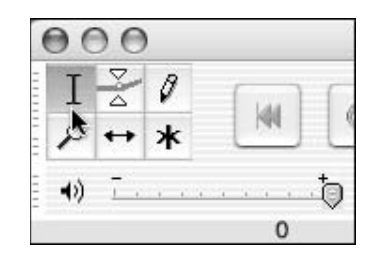

### <span id="page-4-0"></span>**Setting Edit Points:**

After you've determined your edit points, mark them as follows:

1. Use the left mouse button and click on the place where you want to start the edit—your inpoint. (Use the ZOOM IN feature if you need to determine the exact in and out points.)

2. Hold down the left mouse button and drag the cursor to the point where you want to end the edit your outpoint.

3. The marked area should be highlighted in grey.

4. Press the spacebar or play transport button to play the marked area.

5. Adjust the inpoint and outpoint (if necessary) by moving the I-beam cursor  $\Box$  toward the inpoint

or outpoint (the beginning or end of the grey); it will change into a hand icon, sort of like this:

Now just drag the in/outpoint left or right as appropriate.

6. Be careful not to click the mouse anywhere outside of the grey area right now, or your in and outpoints may be lost.

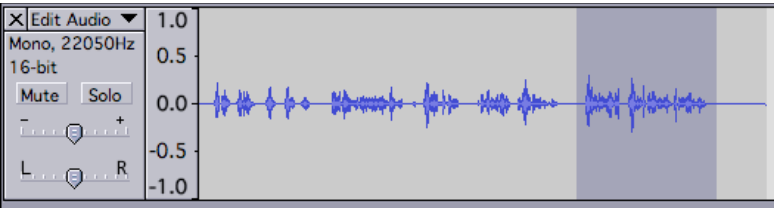

# <span id="page-5-0"></span>**Saving and Building a Story**

The process of marking selected grey areas is the first step in creating your final audio story. After highlighting such an area, the next step is isolating it:

Press and hold Ctrl and press D. As the next illustration shows, this creates a new track, which contains a copy of the bite or section you had selected.

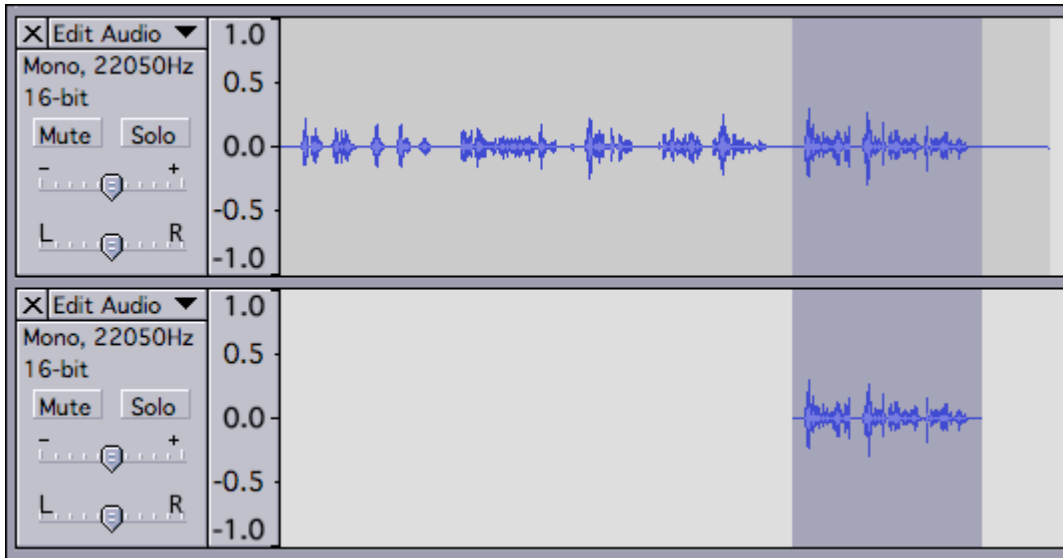

Instantly you have a new track containing only that selected sound bite. Your original track is unchanged. NAME this track by clicking in the Name Tab next to the X, selecting NAME, and change it to something better, like Track 1, Mayor Sot 1, etc.

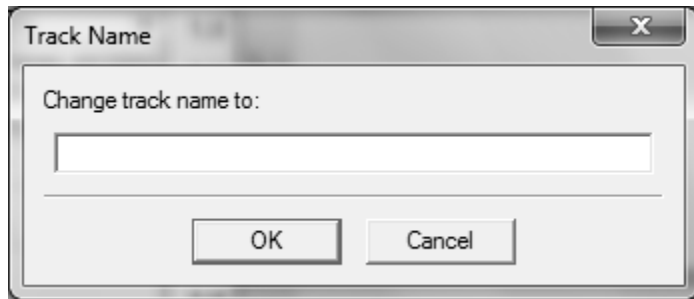

Don't worry that the new soundfile is in the middle of the track; we'll move it later.

To hear the new track, first MUTE the original larger track by pressing MUTE. (Each track has its own "Mute" button. Click it to mute the track, then again to un-mute that track.) Click PLAY on top.

Once you start creating new tracks, it's a good idea to start saving your work.

Saving the story in progress (the story project)

- Select FILE>Save Project
- Give the story a project name; because it will be saved as a .aup file, it can share the same name as other mp3 file or file in your story
- Be sure you save it on your USB/PORTABLE drive not on the computer's  $c:\$  drive!
- The "project" will be the file you reopen in the future to continue working on a story, **but it will not work without your external drive** (which has all of the actual sound files it needs), and the **drive HAS TO APPEAR WITH THE SAME COMPUTER DRIVE ASSIGNMENT** as it has right now, when the project was created!!! For you to continue editing this at home, this is mandatory; for directions on how to assign drive letters at home, visit [http://windows.microsoft.com/en-US/windows-vista/Change-add-or](http://windows.microsoft.com/en-US/windows-vista/Change-add-or-remove-a-drive-letter)[remove-a-drive-letter](http://windows.microsoft.com/en-US/windows-vista/Change-add-or-remove-a-drive-letter)

Go ahead and save it, and save frequently as you create more tracks. Finish isolating all of the pieces of your story, and when you have all the pieces on separate tracks, close the raw original mp3 files, leaving only the story elements (tracks) pieces on your AUDACITY window.

#### <span id="page-6-0"></span>**Editing Fine Points**

- If you want to remove unwanted parts in the middle of a file (like pauses, umms, stray noises, etc.), once you've saved it as a separate track, just highlight the junk, and press the DELETE key (or click EDIT >CUT) ; this will slide the "good stuff" around the removed junk together, eliminating the junk WITHOUT leaving dead air
- Selecting **view>>history** will show you a list of your actions, and by clicking on the various entries, the edits will revert to that stage of the edit, you can then discard all moves after that point by clicking the **discard** button. The history list is cleared whenever you save, as in most programs, you cannot undo after a save.

#### <span id="page-6-1"></span>**Arranging Files**

You build a story by adding and moving files, one at a time, into a timeline. Although it can be done a number of ways, it is suggested for consistency that you edit sequentially, meaning line each element of your story (each track) up in the order it appears in the story. If you start with nat sound, move that track up to the top, etc.

Begin by following your script: what story element is first? If it is a voice track, move it up to the top of the timeline by:

- Clicking on the track just above the SOLO button
- DRAG the track up or down to the desired spot and release
- Continue lining up the elements of your story sequentially, by moving them up or down in the timeline

# <span id="page-7-0"></span>**Deleting Files from the Timeline**

To delete a file from the timeline, just click the X in the upper left-hand corner of the file, next to the filename:  $\mathbb{X}$  If you accidentally remove a file, click CTRL-Z (undo) to bring it back.

## <span id="page-7-1"></span>**Moving Files in the Timeline**

To create a sequential story, you'll need to move the files so they are heard only when they're supposed to be heard (e.g., after the first file has finished.)

To move files in the timeline, first change the cursor to the Time Shift Tool  $\leftrightarrow$ , then click in the file

you want to move, and drag the waveform left or right, wherever you want.

To play back the entire story, make sure the story is "cued" to the beginning by clicking the "return to

start" transport button , make sure you are ZOOMED OUT enough to see the entire timeline, and press the PLAY transport control.

Your final story will be a collection of files, which might look something like this

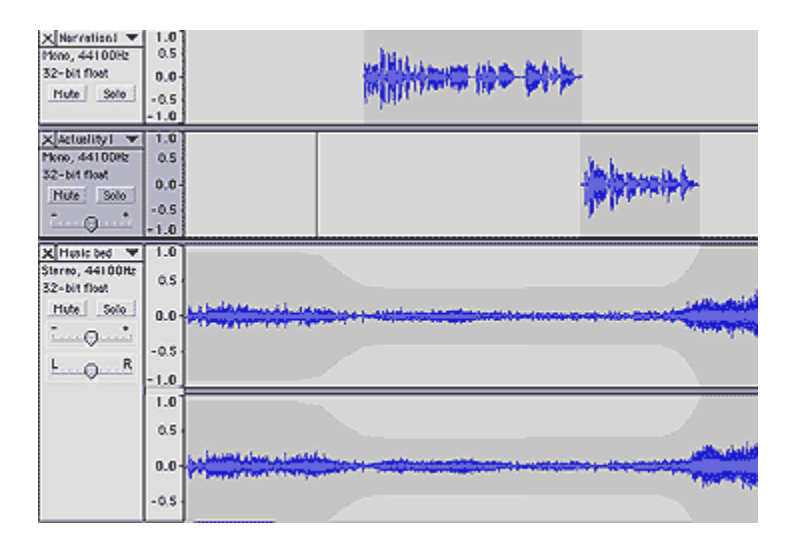

### <span id="page-7-2"></span>**Adjusting volume of files in a Timeline (layering sounds, fading, etc.)**

#### <span id="page-7-3"></span>**Adjusting volume of an entire file**

- a. Select the file
- b. Adjust the relative volume of the entire file with the volume slider at the left of the track window:

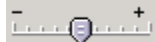

#### <span id="page-8-0"></span>**Adjusting volume in various parts of a file**

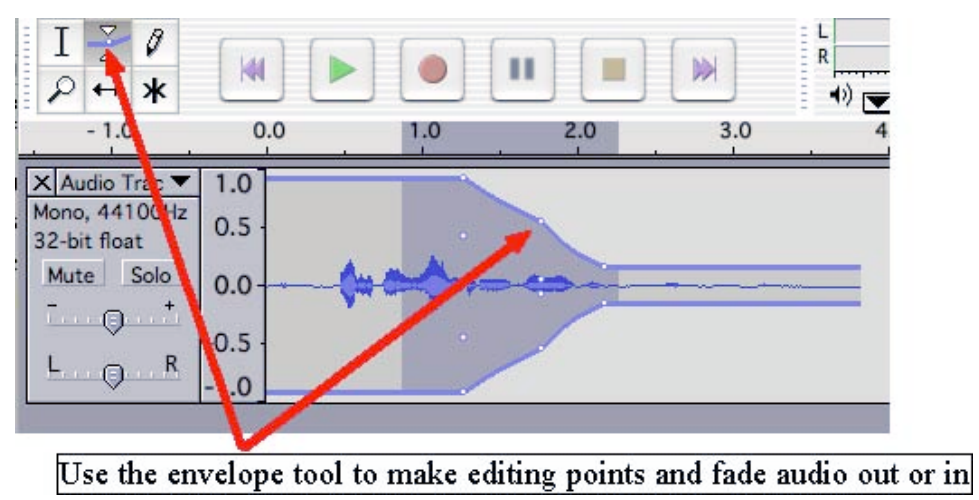

- a. To do a simple fade in or out:
	- a. First, select the part of the file where you want to fade in or out (i.e., you need a grey area selected)
	- b. Then click EFFECT>FADE IN (or OUT); it's as simple as that. But most audio blending in news stories is usually not that easy; you might not want to fade out completely, but lower the volume at some point and maintain that lower volume "in the background". For this kind of editing, you need: the Envelope Tool:
- b. Select the envelope tool and click on the waveform to make nodes, then drag the nodes up and down to create a volume envelope. These volume adjustments remain adjustable, just grab a node and move it up or down, or drag it completely off the track to delete it altogether. Play the file to hear what the audio sounds like.
	- i. Add as many points as you want by clicking on the line, and move them up or down to make volume rise, lower, etc.; it's pretty intuitive
	- ii. You can always slide these envelopes left, right, up, down

### <span id="page-8-1"></span>**Save the story**

There are two main things you might want to save: your story in progress (the EDIT MODE version of your story, called a "project"), or you may want to ultimately "mix" the final EDIT MODE version of your story down to a single mp3 file you can play on any computer.

- 2. Saving the story in progress (the story project)
	- Select FILE>Save Project
	- Give the story a project name; because it will be saved as a .aup file, it can share the same name as other mp3 file or file in your story
	- Be sure you save it on your USB/PORTABLE drive not on the computer's  $c:\$  drive!
	- The "project" will be the file you reopen in the future to continue working on a story
- 3. Saving the final story as a single mp3 file
	- Select FILE>Export, then choose EXPORT AS MP3 files
- **IMPORTANT: Give the story a unique file name – different from your sound files! If you save it as an mp3 file with a name you have already used, you might overwrite the original file!!!**
- Be sure you save it on your USB/PORTABLE drive not on the computer!
- Saving the mixdown will create a new copy of the story that does not need the files anymore; it will play on any computer as an mp3 file (but it can not be re-edited; you'd have to open your project (.aup) file to do that.

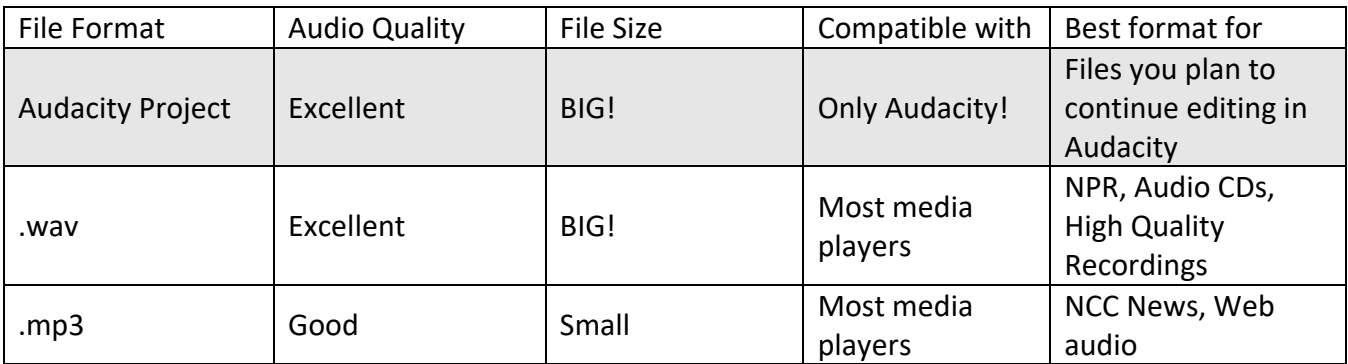

## <span id="page-9-0"></span>**Leave the system**

To exit the system, first make sure you have saved anything you've recorded: sound files, files, or final story mixes.

Then make sure you've saved the "project" (the EDIT version of your story, which includes the files and tracks you've organized, and allows you to continue editing this story later.)

Exit AUDACITY by clicking the X in the upper-right of the AUDACITY window.

Don't forget to log off Windows if you are leaving the computer for good.

# **Special Effects**

Audacity can help improve audio that was poorly recorded. Although there are several effects that can be applied, you should only consider using effects that try to simply correct poor sound quality, and never use an effect that changes the integrity of the original sound (such as an effect that changes the speed, pitch, tempo, or adds anything that wasn't there originally: echo, reverb, etc.) The only effects you are likely to consider are:

- **Noise Remova**l: This effect is ideal for removing constant background noise such as fans, tape noise, or hums. It will not work very well for removing talking or music in the background.
	- $\circ$  Removing noise is a two-step process. In the first step, you select a portion of your sound which contains all noise and no signal; in other words, select the part that's silent except for the noise. Then choose **Noise Removal...** from the Effect menu and click Get

Profile. Audacity learns from this selection what the noise sounds like, so it knows what to filter out later.

- o Then, select all of the audio where you want the noise removed from and choose **Noise Removal...** again. This time, click the "Remove Noise" button. It may take a few seconds or longer depending on how much you selected.
- o If too much or not enough noise was removed, you can **Undo** (from the Edit menu) and try **Noise Removal...** again with a different noise removal level. You don't have to get a new noise profile again if you think the first one was fine.
- **Equalization**: This provides a more precise method of altering the gain or volume of specific frequencies within a given audio region. For example, if your mic was too far away from your subject, your recording might suffer from excessive hiss at the high end of the spectrum; equalization here might help. The same technique can be applied for minimizing the effects of wind on a microphone or reducing the pronounced sound of the occurrence of "S" sounds during voice tracks.

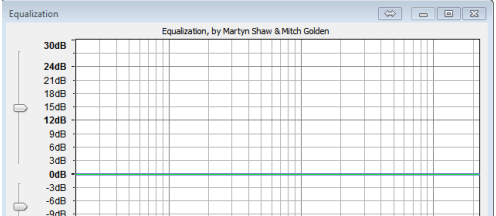

 $\circ$  You can apply the Equalizer effect by first selecting the portion of the file you want to adjust, and then going to the Effect Menu and selecting Equalization to bring up the Equalizer. This tool works in a similar way to the Envelope Tool. The blue line represents your audio track. The frequencies are listed across the bottom with the low or bass frequencies on the left, the high (hissy) or treble frequencies on the right and the midrange frequencies in the middle. By clicking on the line at any location, you will create a handle that can be move up or down to increase or decrease the volume at that frequency.

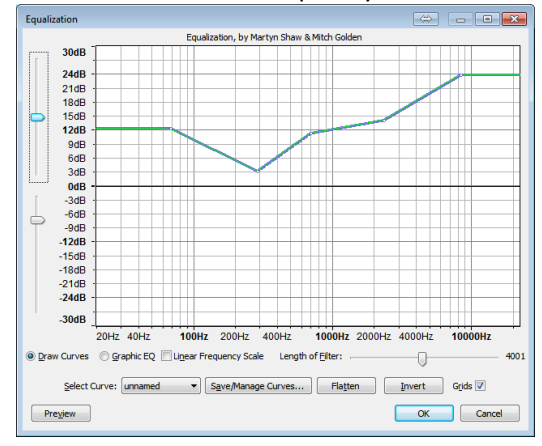

This is the Equalization after clicking on the line and increasing and decreasing the volumes at the various frequencies. The white dots are the handles that can be grabbed with your mouse. To decrease hiss, for example, drag the right side, or higher frequency part of the line down. (In the screen shot, it's "up", so you would have to lower it…)

## <span id="page-11-0"></span>**Recording voice tracks in the radio master control room**

- 1. sign out headphones (if necessary) from the edit suites
- 2. make sure headphones are plugged into the front earphone jack on the computer on the right **(WE DO NOT USE THE COMPUTER ON THE LEFT FOR ANY OF THIS!)**
- 3. press the MIC 1 red button on the audio board, and raise the slider
- 4. insert your USB/PORTABLE drive into the master control room computer on the right, and log into same computer
- 5. open Audacity
- 6. check the record pointer in the Audacity Mixer Toolbar:

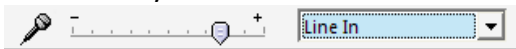

- the pointer should be near the + of the meter, to ensure the sound is loud enough
- then check the meter level on the Audacity Meter Toolbar (upper right corner of screen):

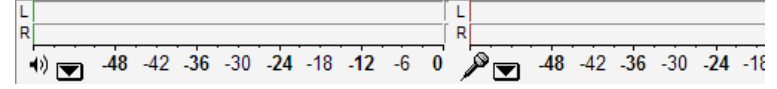

- click *ONCE* in the bar area above the microphone; as you speak into the MIC, you should see red bars increase as sound gets louder. If you do NOT see anything happening, make sure that the drop-down window next to the microphone icon on the screen says LINE IN (it should by default.) The sound should stay in the -15 range, and should peak no higher than -12 on the number scale.

### *This is really important: make sure that the levels stay not too high, not too low:*

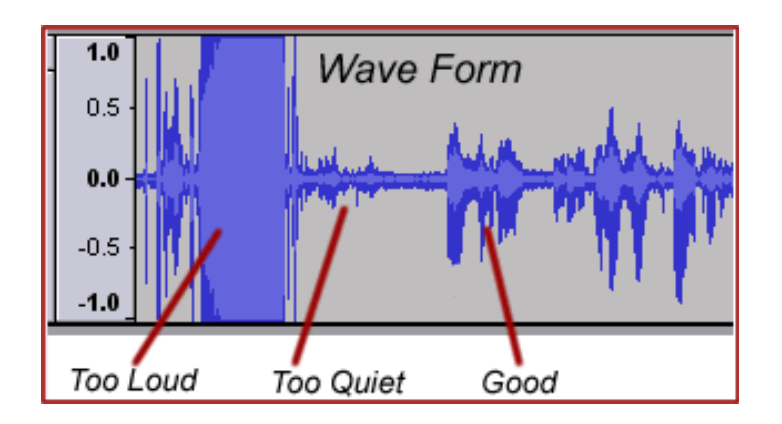

Here you are determining the audio quality of your final product. So set this carefully and monitor it for EVERY piece of sound you put in.

#### <span id="page-11-1"></span>**Record the sound into the computer**

To record sound from the mic, simply click on the red record button located with the transport buttons (top of screen). Recording begins. Then speak into the mic.

As it's recording, monitor the audio levels – keep the levels in the preferred area (generally between -24 and -15) by adjusting the MIC pot on the audio board. To stop recording, press the [STOP] transport button (the yellow square).

*NOTE: you have just digitized a sound file. If you have more sound to digitize, you can repeat the recording process; Audacity will automatically start recording a brand new track, each time you click on the RED Record button. It is possible in Audacity to continue recording in the same track you just recorded in. To do this, when you finish recording the first recording, you must click the blue PAUSE button instead of STOP. Then just "UNPAUSE" it (by clicking PAUSE again) to continue recording in the original track.*

- 7. To check the track:
	- a. Turn the MIC 1 pot **off**, and put headphones on
	- b. Recue the voice track, then press the PLAY button in the Audacity transport area; if it's OK, save it, if not, delete it and begin again

Now, save the file:

- select FILE>Export, Save as type: mp3 files
- If saving to a USB/PORTABLE drive, choose the drive
- Give the "file" a filename, such as Voice Tracks
- Go ahead and save it

Finally, close Audacity, remove the USB/PORTABLE drive, and return the mic (if you signed it out) to the edit suites.

### <span id="page-12-0"></span>**Recording from telephones in the Radio Labs**

Follow the steps you normally would to digitize a soundfile:

- Plug in earbuds or headphones into the PC (to play back the recorded file)
- insert your USB/PORTABLE drive into one of the telephone computers, and log into computer
- Pot everything down on the audio board *except* for the PHONE and MASTER pots. (Notice that the telephone pot is labeled PHONE and the headphones pot is labeled PHONES--there is a difference.)
- In Audacity, make sure your input device (next to the little mic) is set to Microphone (ATR2USB). This is a drop-down bars in the upper right hand portion of the screen.
- In Audacity, next to the microphone recording icon, click the slider I where the blue dot is. Move the Recording Level setting. Move to 45-50.

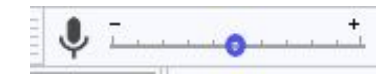

• On the mixer next to the computer, make sure all knobs are turned down, except the one labeled "Phone" (2nd from right ) and Main Mix (far right) . These two knobs should be set halfway up ( at the 12 o'clock position).

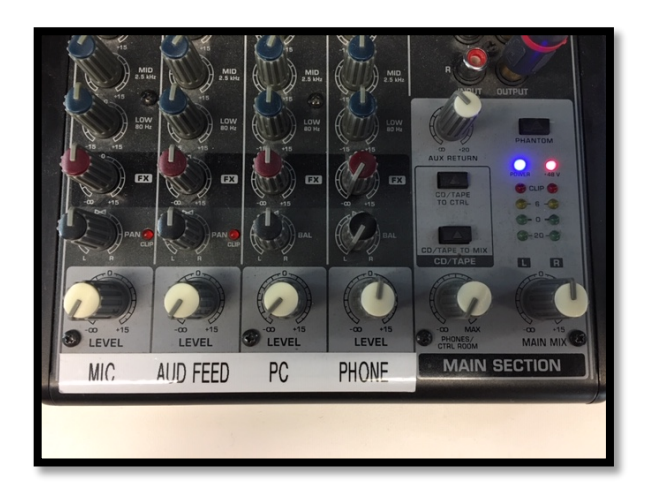

- Finally, when recording, make sure your guest's audio level in AUDACITY is averaging around level -15. During the call, if you need to turn up the recording volume, use the knob on the mixer labeled "Phone" DO NOT change the recording volume slider on Audacity, nor the other knobs on the mixer.
- Click **ONCE** in the bar area above the microphone; after you connect the telephone (in the next step of this handout), as you speak into the phone, you should see red bars increase as sound gets louder. If you do NOT see anything happening, make sure that the drop-down window next to the microphone icon on the screen says Microphone (ATR2USB.) The sound should stay in the -15 range, and should peak no higher than -12 on the number scale.

### *This is really important: make sure that the levels stay not too high, not too low:*

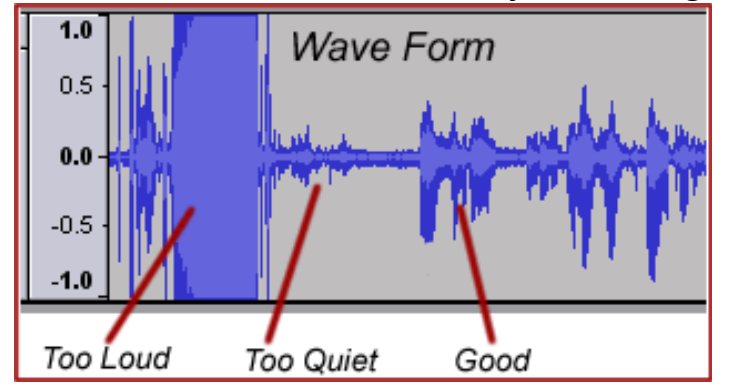

Here you are determining the audio quality of your final product. So set this carefully and monitor it for EVERY piece of sound you put in.

• Pot everything down on the audio board *except* for the PHONE and MASTER pots. (Notice that the telephone pot is labeled PHONE and the headphones pot is labeled PHONES--there is a difference.)

- Press the red DROP button on the little black phone box, then dial the number on the telephone. Remember, if you are dialing a 315 phone number, most of the 315 area code is long-distance, so you would dial 8-1-315-xxx-xxxx (substitute your number for the x's), then wait for the dial tone, and enter 146670. Wait a good 10 seconds or so, and you should hear the call going through.
- Once the phone starts ringing, push the white CALL button on the telephone interface box. This sends the audio through the computer. You should see the audio levels light up on the audio board and, if you've already started recording, on the computer. This 'call' button MUST be on in order to record the interview. You don't need your headphones during the interview as you'll be listening through the telephone receiver.
- Adjust the levels using the PHONE and MASTER pots based on the levels you see on the computer and on the audio board.
- When the level looks good, press the red REC button in the transport control area of Audacity and conduct the interview. **Remember to use the MUTE button on the telephone during the answers.** You will still hear what the interviewee is saying, but he or she won't hear all of the ambient newsroom noise around you and you'll get a cleaner recording. Remember to **UNMUTE** the phone when you ask your next question!
- *IMPORTANT:* When you are finished with the interview, hang up and press the red DROP button on the black telephone interface box. This hangs up the phone and allows calls to come in to the newsroom.
- To listen back to the interview, turn the PHONE pot down and the PC pot up on the audio mixer and listen through your headphones. *ALWAYS* leave the MASTER pot turned on.
- Export right away to avoid losing it if the PC crashes

*NOTE: you have just digitized a sound file. If you have more sound to digitize, you can repeat the recording process; Audacity will automatically start recording a brand new track, each time you click on the RED Record button. It is possible in Audacity to continue recording in the same track you just recorded in. To do this, when you finish recording the first recording, you must click the blue PAUSE button instead of STOP. Then just "UNPAUSE" it (by clicking PAUSE again) to continue recording in the original track.*

Now, save the interview file:

- select FILE>Export, Save as type: mp3 files
- If saving to a USB/PORTABLE drive, choose the g:\ drive
- Give the "file" a filename, such as Mayor Interview
- Click SAVE

Finally, close Audacity, remove the USB/PORTABLE drive.

*Some parts of the guide excerpted from:*

*[https://alphamanual.audacityteam.org/man/Main\\_Page](https://alphamanual.audacityteam.org/man/Main_Page)*

*<http://audacity.sourceforge.net/manual-1.2/>*

*<http://www.tuxmagazine.com/node/1000154>*

[Checklist for audio editing projects:](#page-0-0)1 [Getting Started](#page-0-1) 1 Audacity – An Overview **Error! Bookmark not defined. Audacity – [A Quick Overview](#page-0-2) 1** *[Selection](#page-1-0) F1 2*  $\frac{8}{4}$  *[Envelope](#page-1-1) F2 2* ₽  *[Zoom F4](#page-1-2) 2  [Time Shift F5](#page-1-3) 2* ж *[Multi](#page-1-4) F6 2 [CUSTOMIZE AUDACITY \(for first time users\)](#page-2-0) 3* **[Getting Sound Into Audacity](#page-2-1) 3** *[AUDACITY EDITING FOR USB RECORDERS RECOGNIZED BY WINDOWS](#page-2-2) 3* **[Basic Editing](#page-3-0) 4** *[The Edit Menu](#page-3-1) 4 [Setting Edit Points:](#page-4-0) 5* **[Saving and Building a Story](#page-5-0) 6** *[Editing Fine Points](#page-6-0) 7 [Arranging Files](#page-6-1) 7* **[Deleting Files from the Timeline](#page-7-0) 8 [Moving Files in the Timeline](#page-7-1) 8 [Adjusting volume of files in a Timeline \(layering sounds, fading, etc.\)](#page-7-2) 8** *[Adjusting volume of an entire file](#page-7-3) 8 [Adjusting volume in various parts of a file](#page-8-0) 9* **[Save the story](#page-8-1) 9 [Leave the system](#page-9-0) 10 [Recording voice tracks in the radio master control room](#page-11-0) 12** *[Record the sound into the computer](#page-11-1) 12* **[Recording from telephones in the Radio Labs](#page-12-0) 13ss**